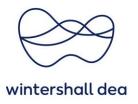

# **CREATE SERVICE/TIME SHEETS IN COUPA SUPPLIER PORTAL**

Coupa Supplier Portal (CSP) – User Guide

Version 1.0 (August 2023)

### 1. General Information

When you receive an purchase order for a service, you can submit your performed service via the CSP using the button "Cerate Service/Time Sheet" in the respective order.

You can confirm the time, quantity and/or the amount for each line item.

After submission, the service/time sheet will be forwarded to the requester (Resource Manager) of the respective Wintershall Dea purchase order for approval.

After approval, you will be informed accordingly and can submit the appropriate invoice on this approved service/time sheet.

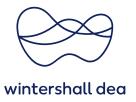

#### 2. Create Service/Time Sheet

When you receive a purchase order, you can forward your Service-/Time Sheet with clicking the button 'Create Service/Time Sheets' on the purchase order.

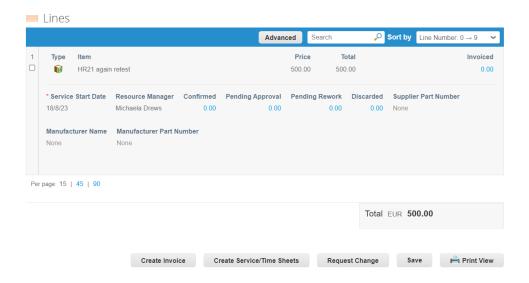

A new window will open.

If the item in the purchase order was issued with a **quantity**, you can submit the service-/time sheet for your performed quantity. For this purpose, **please enter the corresponding quantity**.

If the item in the purchase order was issued as a **limit order or budget order**, you can submit the Service-/time sheet for the budget that represents the performed service. For this purpose, **please enter the corresponding net amount**.

Via "Attachments" the already signed proof of service can be attached to the document. Via the field "Actual Completion" you can deposit the actually performed service date.

You can save the document with the **"Save as draft"** button and submit it later. With the button **"Submit"** the performance service is transferred to Wintershall Dea and submitted to the respective resource manager for approval.

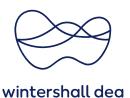

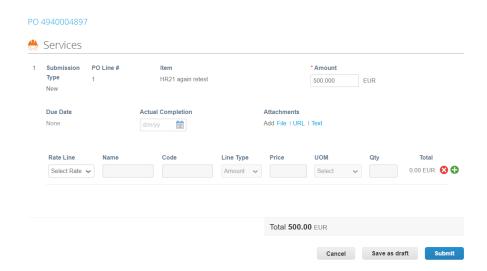

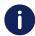

You can submit multiple service/time sheets for any amounts or quantities against one purchase order and against single lines.

### 3. View Service/Time Sheet Lines

Click on the Service/Time Sheets Lines tab to see information on the service/time sheets lines for each service/time sheets.

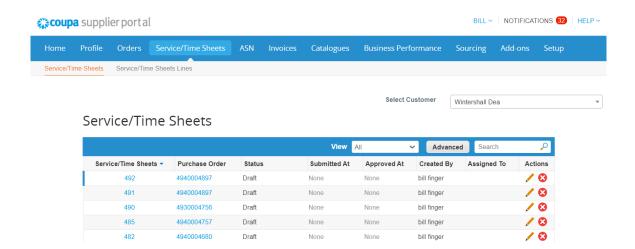

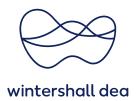

The Service/Time Sheets Lines table shows the following information for all the service/time sheet lines:

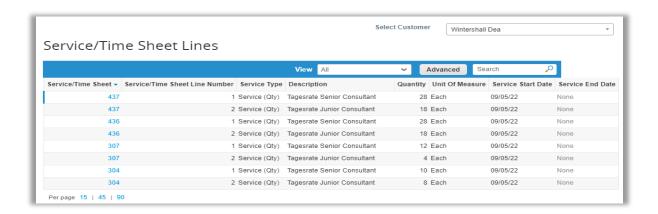

| Column                            | Description                                                                                    |
|-----------------------------------|------------------------------------------------------------------------------------------------|
| Service/Time Sheet                | Service/time sheet number generated by Coupa. Click on it to see the service/ time sheet line. |
| Service/Time Sheet Line<br>Number | Service/time sheet line number.                                                                |
| Service Type                      | Type of the service, for example, service (Amount), service (Quantity) or Resource.            |
| Description                       | Description of the service.                                                                    |
| Quantity                          | Service quantity.                                                                              |
| Unit of Measure                   | Unit of measure (UOM) of the service.                                                          |

You can filter the table by columns, use the search bar to filter with a search term, or click on the View drop-down list to perform advanced filtering.

When you view **service/time sheet lines**, you can see the customer's notes, for example, about what work was accepted, what needs additional rework, and if any work was discarded, with Submitted Quantity or Amount, Action, Notes to Supplier, and Sign Off clearly shown.

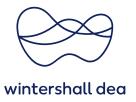

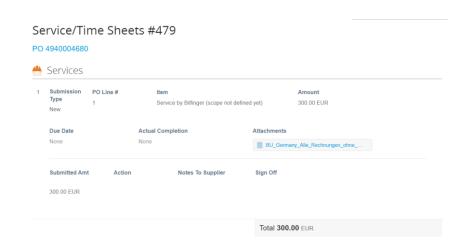

Approval or rejection can happen on the entire PO or on individual PO lines.

If the service/time sheet is approved in whole or in part by Wintershall Dea, a confirmation will be generated for the confirmed values of each order item and you will receive a notification.

If the service/time sheet is rejected in whole or in part by Wintershall Dea, you will also receive notification of the required changes and may resubmit the service/time sheet.

The type of notification (online in Coupa or via email) depends on your notification settings. Refer to the user guide "06\_WHD\_Navigation in CSP" for more details.

To delete, revoke, or edit a submitted service/time sheet, select the appropriate icon (Delete, Edit, or Withdraw) in the Actions column.

# Service/Time Sheets

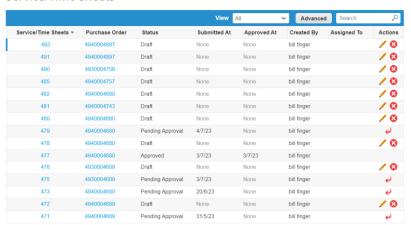